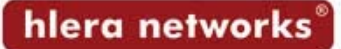

## **Como configurar o Outlook Express para baixar e enviar e-mails do seu site?**

Siga os seguintes passos:

- 1) Abra o Outlook Express
- 2) Clique no menu Ferramentas => Contas...

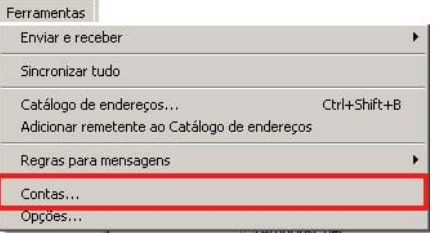

3) Clique em Adicionar => Email...

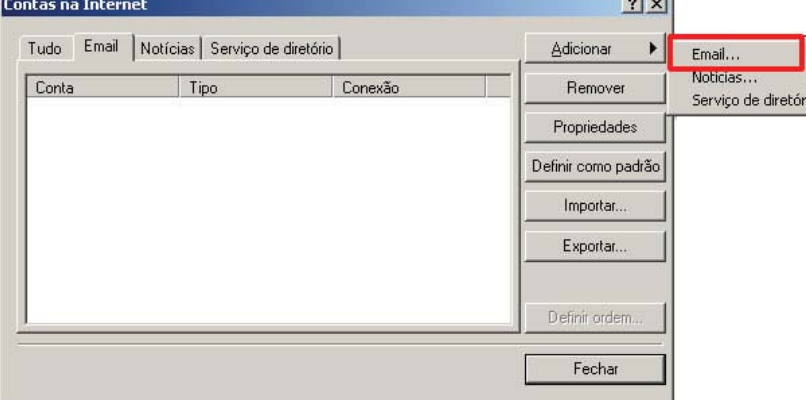

4) Digite seu nome completo e em seguida clique em Avançar

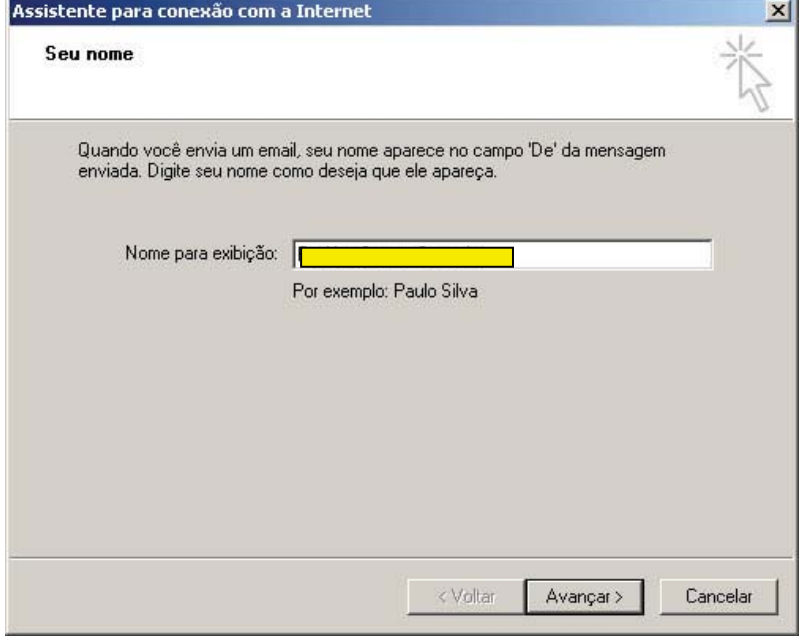

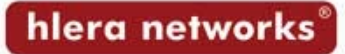

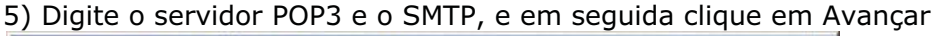

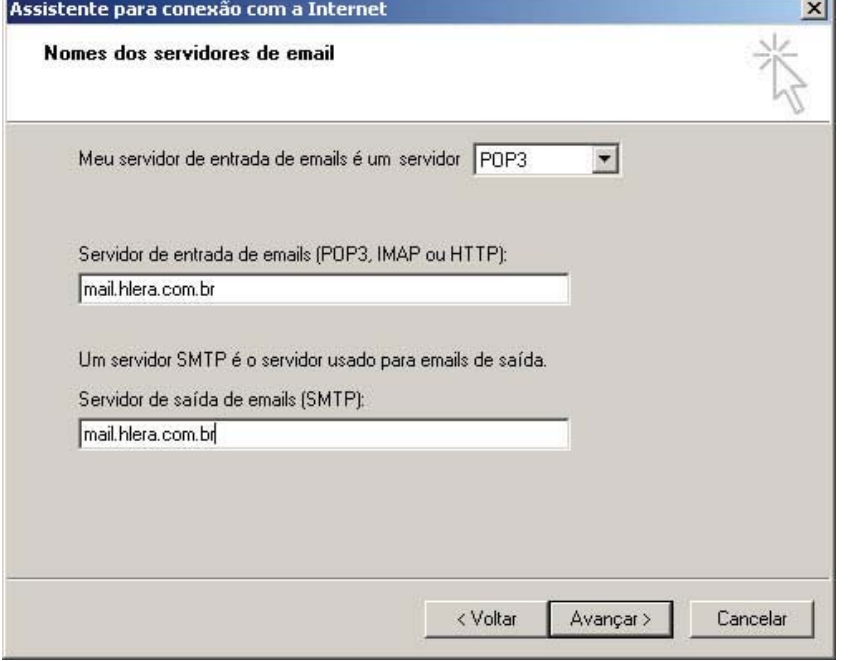

6) Digite seu Nome da Conta (é o seu e-mail) e Senha e em seguida clique em Avançar

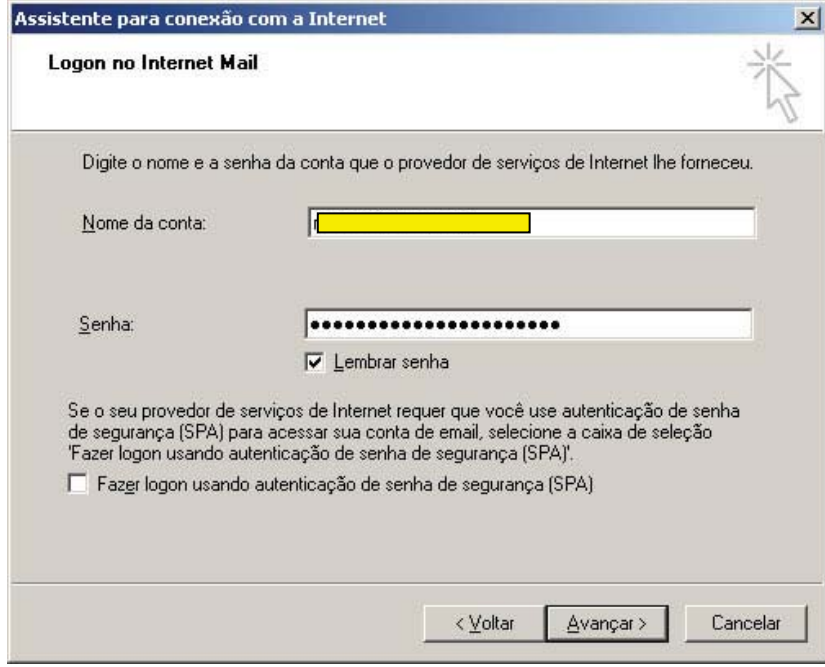

7) Clique em Concluir

## 8) Clique novamente no menu Ferramentas => Contas...

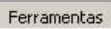

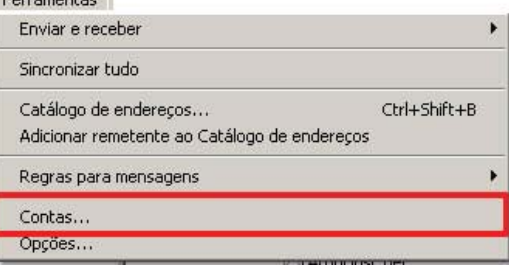

9) Selecione a aba Servidores, marque a opção "Meu servidor requer autenticação" e clique em Configurações...

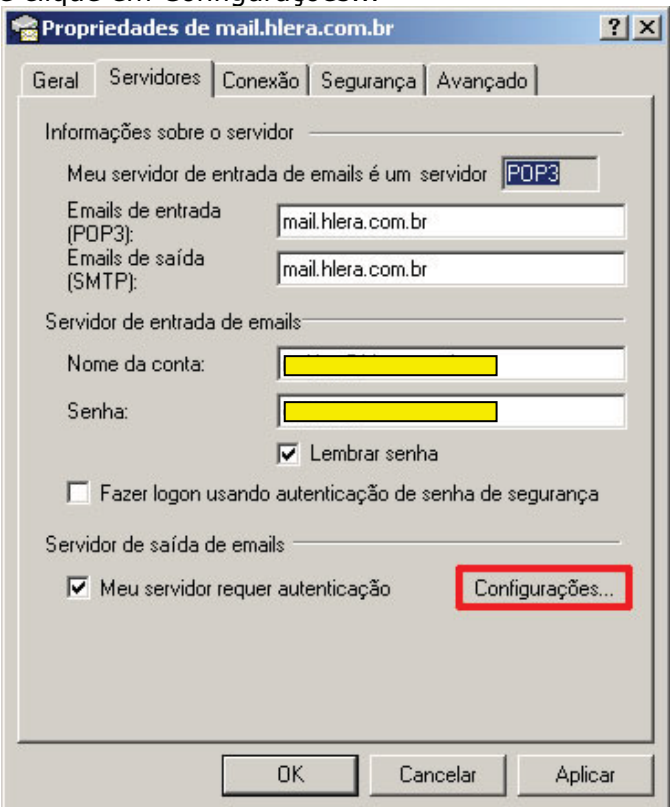

10) Selecione a opção "Fazer logon usando", digite o Nome da Conta e Senha, e clique em OK.

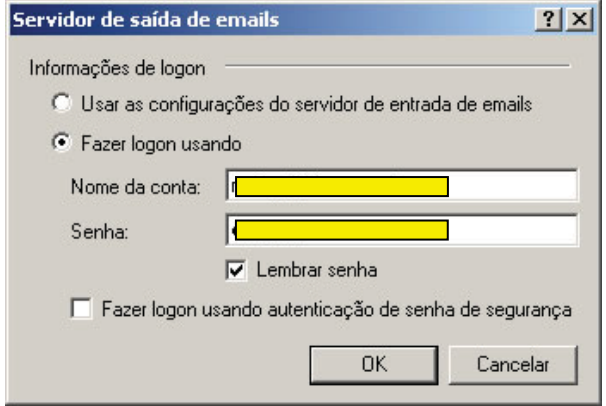